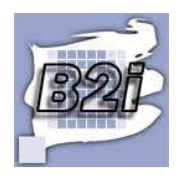

# **TD : valeurs absolues et valeurs relatives Pas à pas élève (Version pour la suite Office 2007)**

### **I) Je sais utiliser traiter les données.**

Objectif : il s'agira de compléter le tableau proposé (classeur « valeur\_2007\_2  $\rightarrow$ <sup>1</sup>), en utilisant des valeurs relatives ; ainsi il sera possible de savoir quel est le pourcentage de filles dans une classe, mais aussi de passer d'une valeur relative à une valeur absolue.

Compétence du b2I à maîtriser :

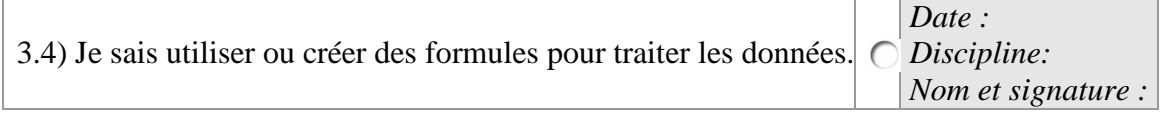

#### 1) Remarques préliminaire sur le tableau

a) Dans la cellule A1, le texte est centré en hauteur et en largeur ; pour cela on a utilisé : **Accueil**, puis **Cellules**, **Format** et grâce au menu déroulant, on est allé sélectionner **Format de cellule …**. Les « … » signifient qu'une nouvelle fenêtre va s'ouvrir.

Dans celle-ci, choisir l'onglet Alignement, puis dans la rubrique Alignement du texte, choisir « Centré » pour « Horizontal » et « Vertical ».

Supposons que l'on doive pour la cellule B1 effectuer la même mise en forme, cela serait fastidieux de recommencer toute cette procédure, aussi :

- Menu **Accueil,**
- Cliquez sur A1,
- Choisissez le « pinceau »,
- Cliquez en B1.

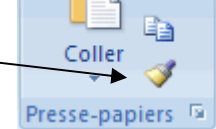

 $\frac{1}{\sqrt{2}}$ 

- b) Pour éviter que les colonnes ne soient trop larges, en C1 par exemple, il a été choisi dans **Accueil, Alignement, Renvoyer à la ligne automatiquement**.
- c) Un pour-cent s'écrit 1% ou 1/100 ou encore 0,01. Ainsi en C4 on a écrit 0,15 puis par **Accueil, Nombre**
	- en passant par le menu déroulant, en choisissant Standard Pourcentage, on obtient 2 décimales, • en revanche, en cliquant sur le bouton « % » il n'y a
		- alors pas de décimales Nombre

#### 2) Valeurs absolues et relatives

« Les données chiffrées peuvent être présentées en valeur absolue (milliers d'euros, nombre d'habitants …) ou en valeur relative, c'est-à-dire une proportion l'importance

 $\overline{a}$ 

<sup>1</sup> Le classeur « valeurs\_2007 » est le corrigé.

d'une partie par rapport à un ensemble. Cette proportion peut être exprimée sous deux formes : la fraction ou le pourcentage. »

Manuel de seconde, Bréal, 2004.

- 3) Les proportions : des valeurs absolues aux valeurs relatives
	- a) La formule générale :
		- Sous ensemble / ensemble **ou** partie / totalité,
		- Ou encore : (Sous ensemble / ensemble) x 100 ou (partie / totalité) x 100.
	- b) Dans l'exemple, si on cherche la proportion de filles :
		- Nombre de filles / Nombre total d'élèves de la classe,
		- Il conviendra tout d'abord de demander le calcul du total à l'adresse B5 ; pour cela plusieurs possibilités :
			- Utilisez une formule : pour entrer une formule « à la main », il doit y avoir au préalable le signe  $\ll$  = », on entrera alors  $\ll$ =B2+B3 », ce qui est fastidieux, même si en cliquant sur la cellule cela évite de saisir au clavier l'adresse ;
			- Dans le menu **Accueil**, utilisez l'icône **Σ** (sigma signifie somme) complètement à droite du bandeau, et en principe il sera proposé  $\kappa$  =Somme(B2:B4) »;
			- Dans le menu **Accueil** (comme d'ailleurs dans tous les autres menus avec la fenêtre active) :
				- Cliquez sur  $f_{\star}$  juste avant la barre de formule ;
				- Une fenêtre de dialogue s'ouvre proposant les différentes fonctions ; par défaut la fonction **Somme** est surlignée ;
				- OK, et une nouvelle fenêtre s'ouvre proposant  $\kappa$  = Somme (B2:B4) » :
				- $\overline{\phantom{a}}$  OK
			- ATTENTION ! A l'adresse B4, il y a un certain nombre d'élèves qu'il faudra déterminer – qui font partie de l'effectif de la classe et qui ne doivent pas être comptés 2 fois :
				- Cliquez en B5, puis dans la barre de formule, positionnez le curseur après la formule ;
				- Dans la feuille de calcul, un cadre de couleur apparaît que l'on peut redimensionner en posant le curseur sur l'un des coins, glissez.
	- c) Calcul de la proportion de filles :
		- Dans la cellule C2, entrez «=B2/B5 »,
		- Ne pas oublier la mise en forme : cf *supra*, 1) c) …
	- d) Calcul de la proportion de garçons :
		- Il faut recopier la formule vers le bas, mais attention :
			- > quand un tableur recopie les formules, il change les cellules qui deviennent relatives, ainsi recopier vers le bas, =B2/B5 va devenir =B3/B6 ;
			- or nous voulons que le dénominateur soit toujours le même, en l'occurrence B5 ;
- il faut donc que cette cellule soit une référence absolue, elle doit être figée grâce à la fonction F4 quand on entre les formules.
- $\triangleright$  Ainsi:
- Modifiez la formule en C2 afin d'obtenir =B5/\$H\$5 (après avoir entré H5, on a utilisé la touche de fonction F4),
- Recopiez vers le bas cette formule, diverses possibilités :
	- Pointez le curseur en bas à droite de la cellule, il se transforme en croix, puis « tirez » vers le bas,
	- Sélectionnez les cellules de C2 et C3.
	- toujours dans le menu **Accueil**, cliquez sur

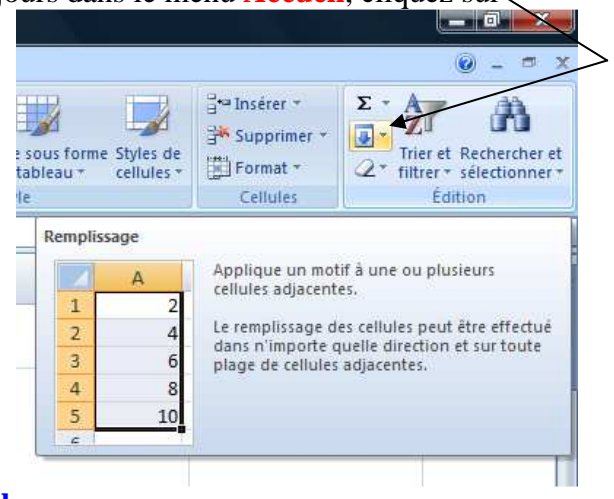

- **En bas**.
- 4) Les proportions : des valeurs relatives aux valeurs absolues On sait que :
	- Sous-ensemble / ensemble =  $0.15$ ; ou encore : (Sous ensemble / ensemble) x  $100 = 15\%$ .
	- L'ensemble représente 32 élèves ; il suffit alors de faire le produit en croix : Sous-ensemble /  $32 = 0.15 \Leftrightarrow$  sous-ensemble = 32 x 0.15;  $\Leftrightarrow$  sous-ensemble = 4.8 arrondi à 5 élèves :

Ce résultat est obtenu par :  $=C4*(B2+B3)$ . On pouvait penser qu'au lieu de (B2+B3), il suffisait de multiplier par B5, or B5 dépend d'autres cellules (d'où « circularité » que le tableur rejette (en fait une cellule fait des calculs sur ellemême).

## **II) Réalisation de la représentation graphique**

Compétence du b2I à maîtriser :

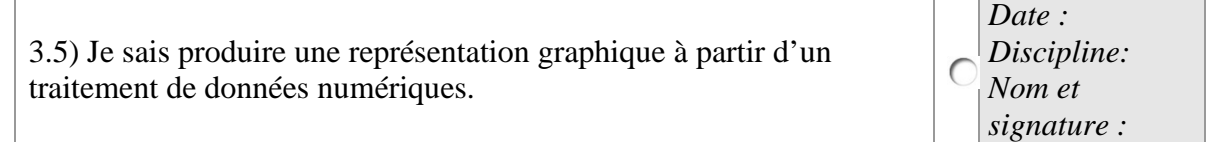

Objectif : représentez les pourcentages de filles et de garçons ; on ne souhaite donc pas représenter les valeurs absolues.

- 1) Sélection des cellules pour la représentation graphique :
	- a) Sélectionnez la plage A2:A3 ;
	- b) Puis en gardant la touche ctrl enfoncée, sélectionnez la plage C2:C3 ; on a réussi une sélection multiple<sup>2</sup>.
- 2) Puis **Insertion**, **Graphiques**, choisissez le menu déroulant **Colonnes**, puis Histogramme 2D, et cliquez sur la première possibilité ;
	- a) Un graphique est créé sur la feuille « Feuil $1<sup>3</sup>$  » et des Outils de graphiques sont proposés (Création, Disposition, Mise en forme) ;
	- b) Complètement à droite dans **Création**, **Emplacement**, cliquez sur **Déplacer le graphique**, une fenêtre s'ouvre et en face de « Nouvelle feuille », entrez « graph\_propor » ;
- 3) En utilisant **Création, Disposition, Mise en forme**, laissez s'exprimer votre fibre artistique (dans l'image ci-dessous, on a modifié le « Remplissage » des colonnes, le nombre de décimales sur l'axe des ordonnées, les filets horizontaux ; on a donné un titre au graphique et affiché les **Etiquettes de données**…)

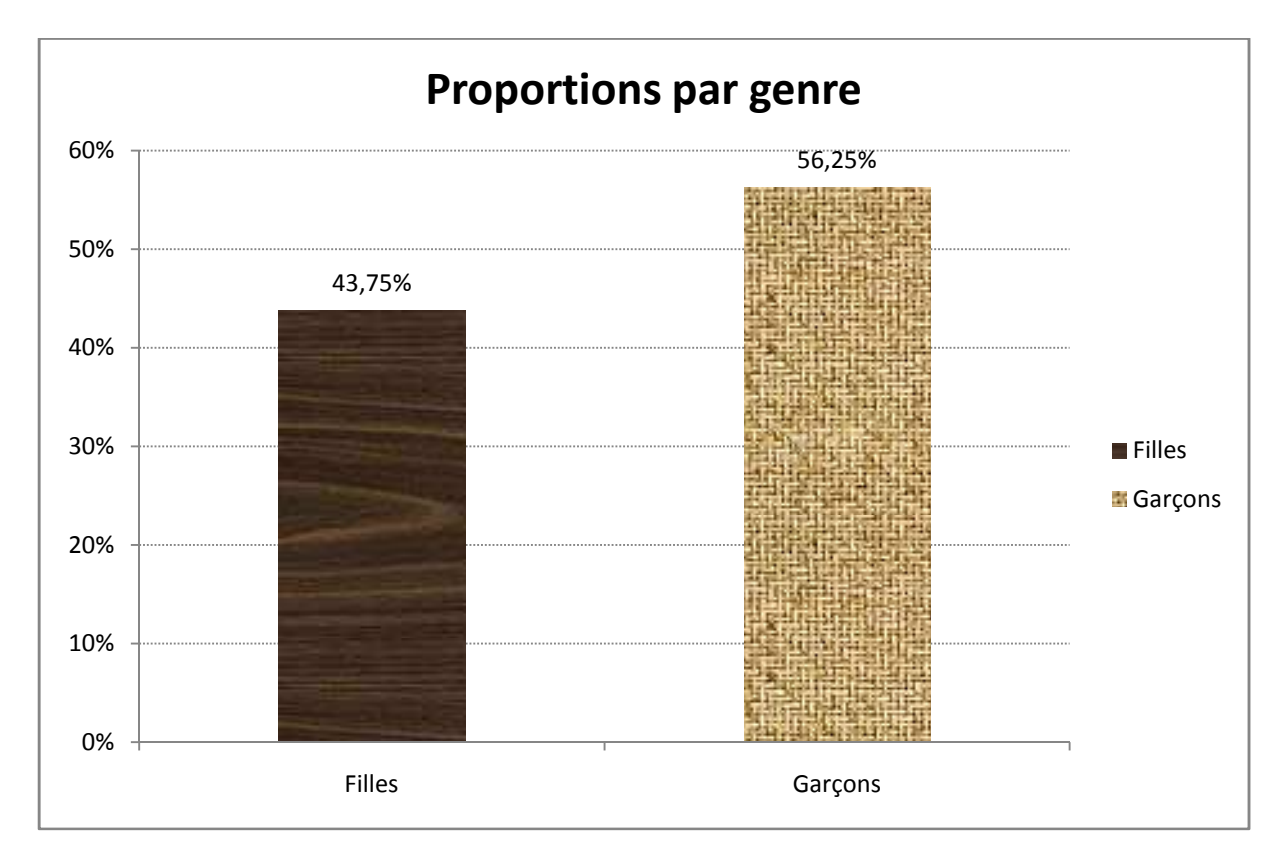

<sup>&</sup>lt;sup>2</sup> Cette possibilité existe aussi dans Word.

<sup>&</sup>lt;sup>3</sup> Le nom de la feuille est visible en bas à gauche et par un double-clic sur « Feuil1 », il y a sélection et possibilité de renommer directement la feuille du classeur.